# Windows Forms(3) Programiranje korisničkih interfejsa Bojan Furlan

#### **Overview**

- **Adding Accessibility Features**
- **Adding Help to an Application**
- **Localizing an Application**

### **Lesson: Adding Accessibility Features**

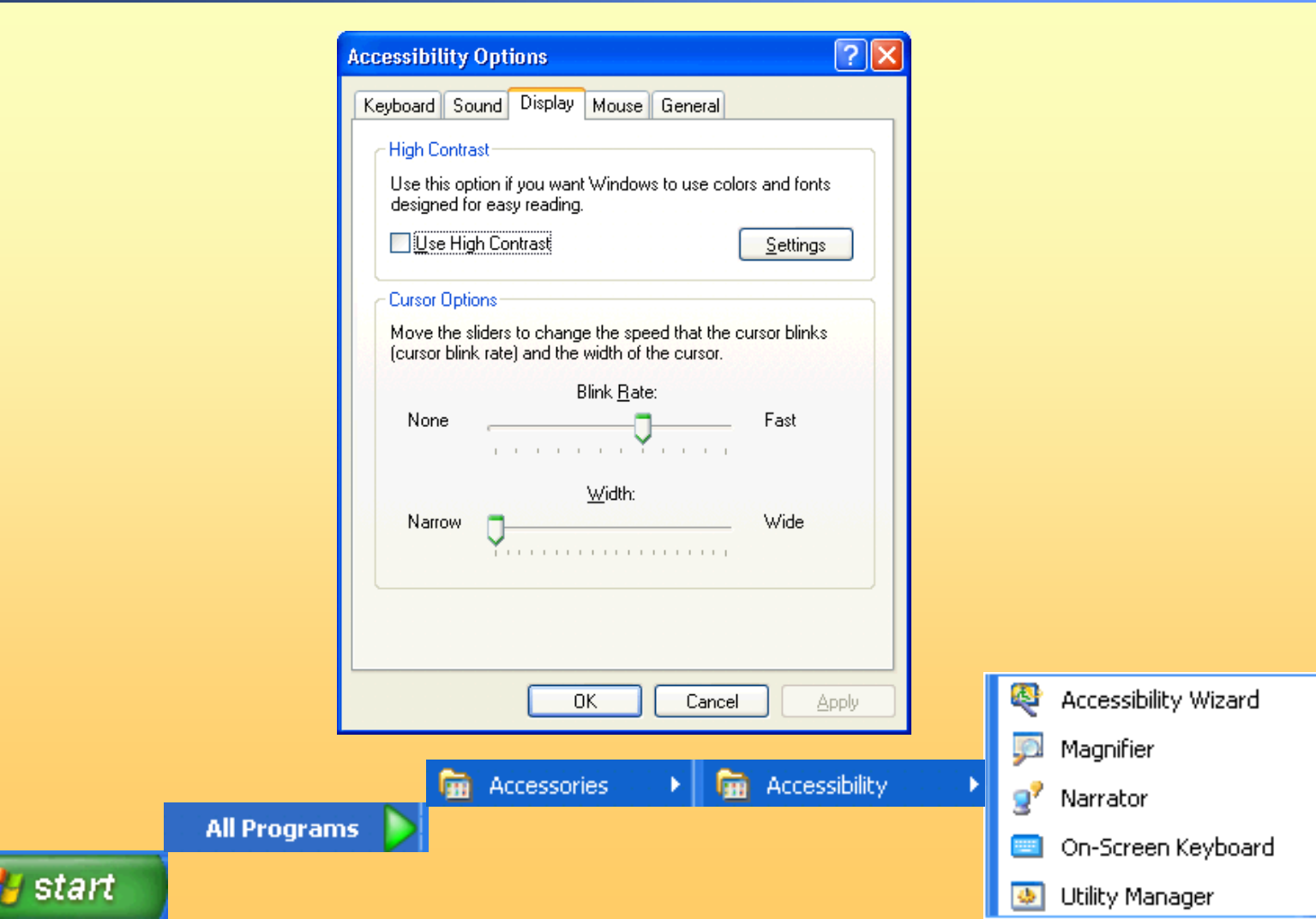

# **Accessibility Support in the .NET Framework**

#### **Accessibility options**

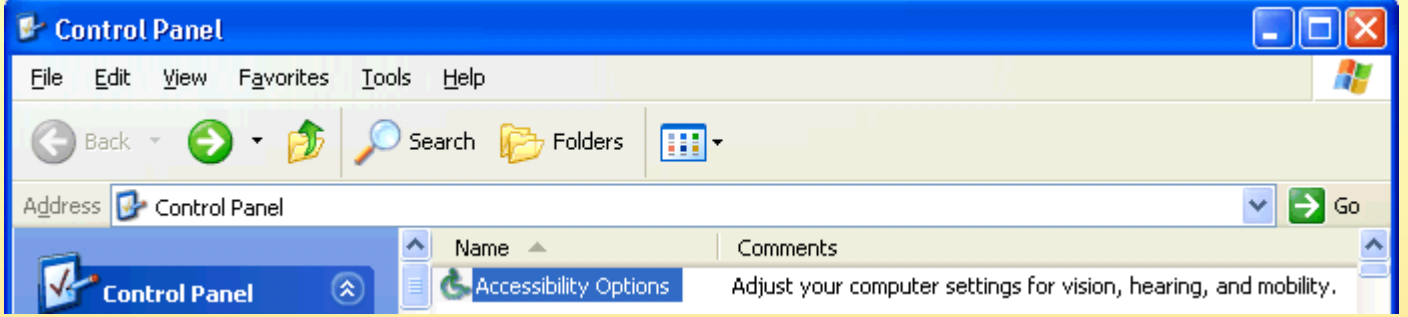

- Microsoft accessibility aids
	- Narrator
	- Magnifier
	- **On-Screen Keyboard**

■ Developers can provide accessibility support by setting **properties on forms and controls in their applications**

# **How to Make Forms and Controls Accessible**

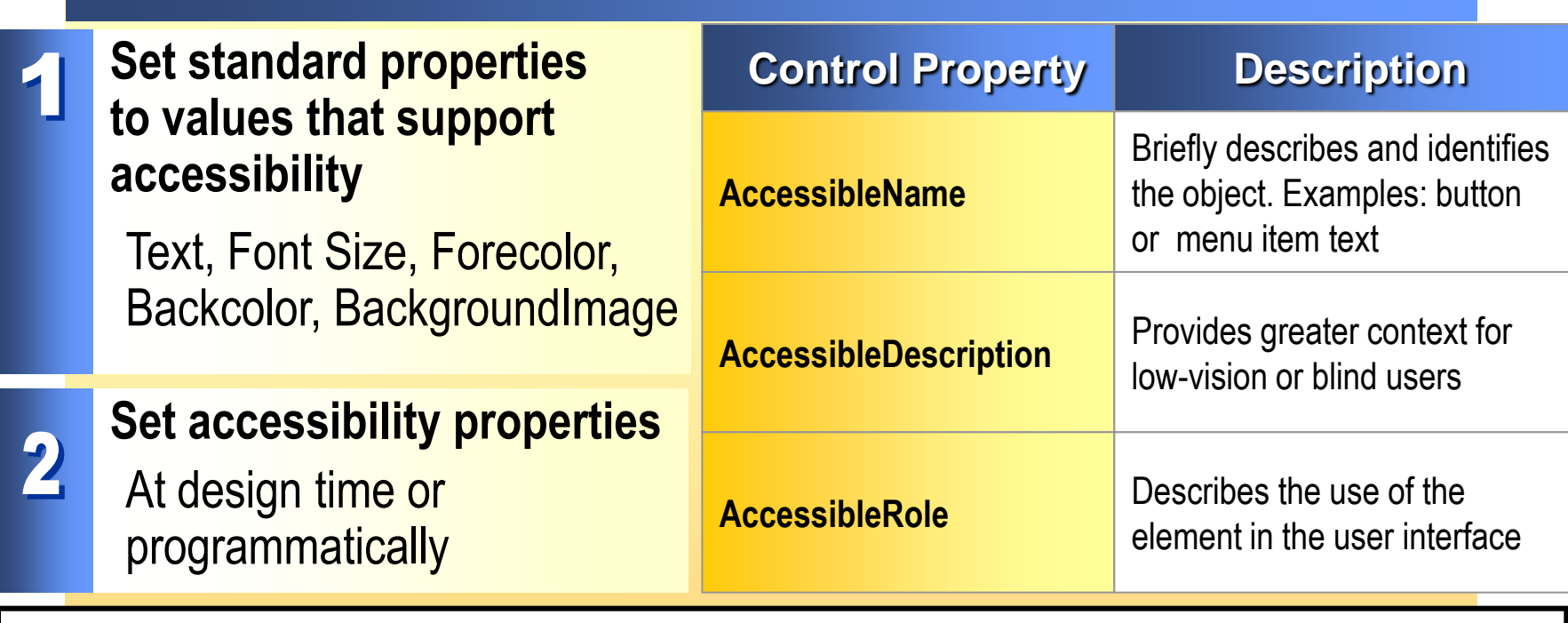

this.AppExitButton = new System.Windows.Forms.PushButton(); this.AppExitButton.Text =  $"E&x$ it";  $AppExitButton.AccessibleRole =$ System.Windows.Forms.AccessibleRole.PushButton; AppExitButton.AccessibleName = "Exit"; AppExitButton.AccessibleDescription = "Use this button to exit the application"; this.Controls.Add(this.AppExitButton);

### **How to Test Accessibility**

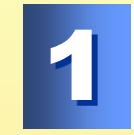

#### **Build the application**

2

**Turn on an accessibility aid, such as Narrator**

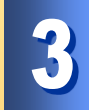

**Run the application**

#### **Practice: Adding Accessibility Support to an Application**

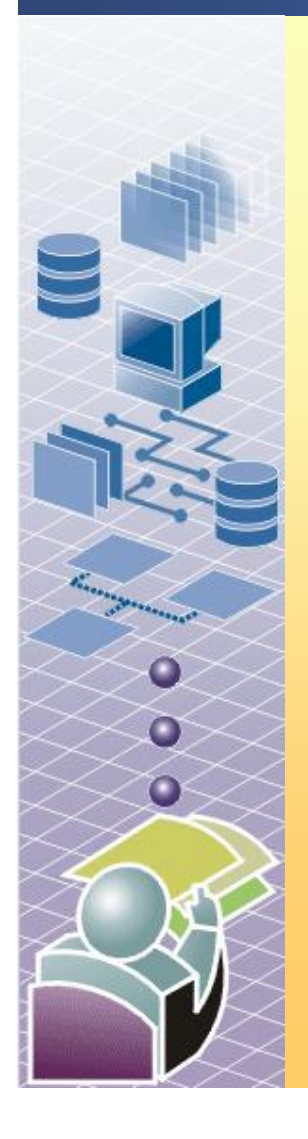

#### **In this practice, you will**

- Set the AccessibleName property for a control
- Enable Narrator
- Run the application to see the results

#### **Begin reviewing the objectives for 10 min this practice activity**

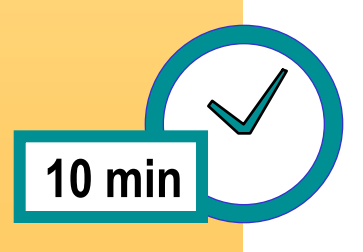

#### **Lesson: Adding Help to an Application**

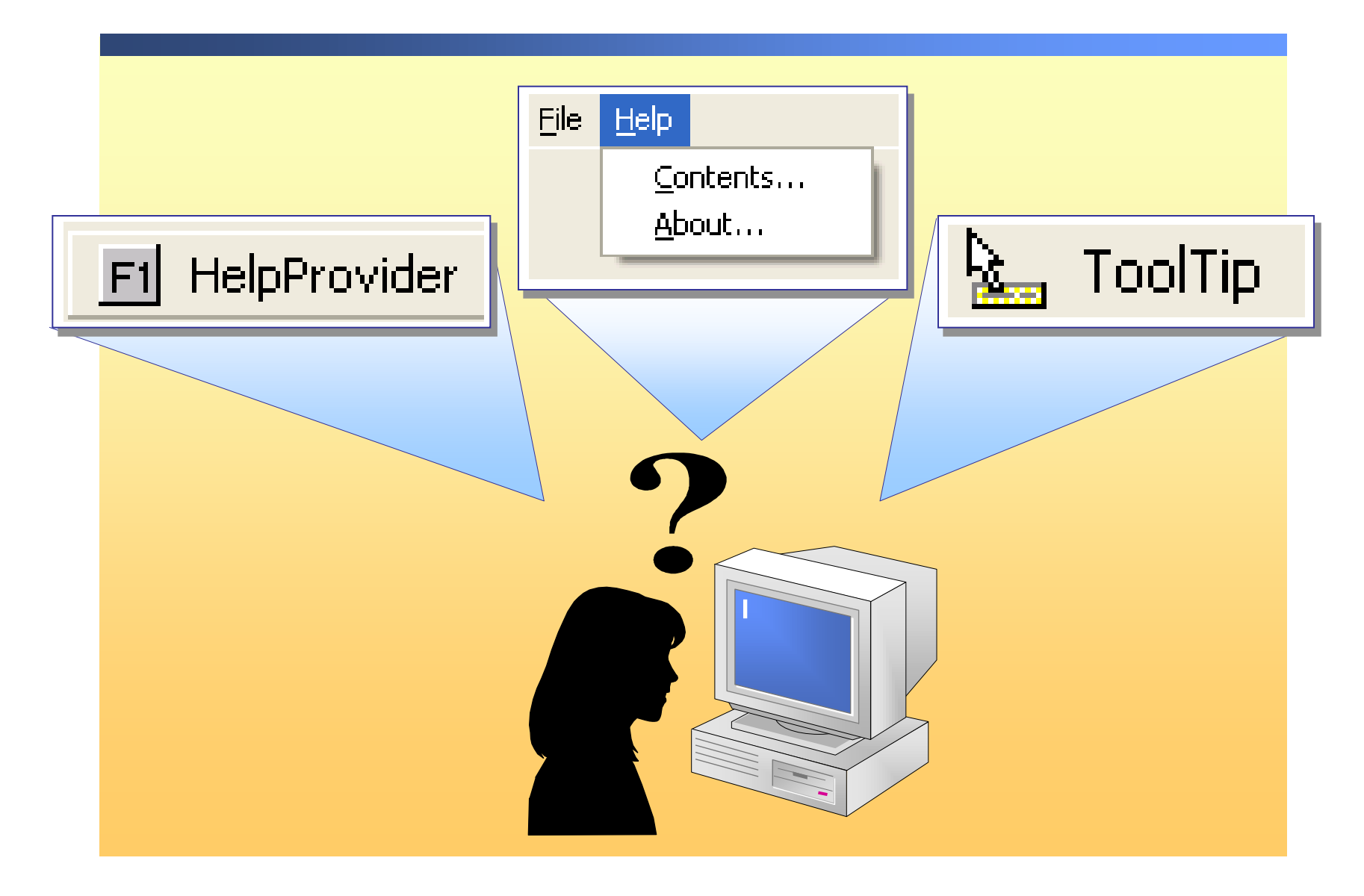

# **Help in the .NET Framework**

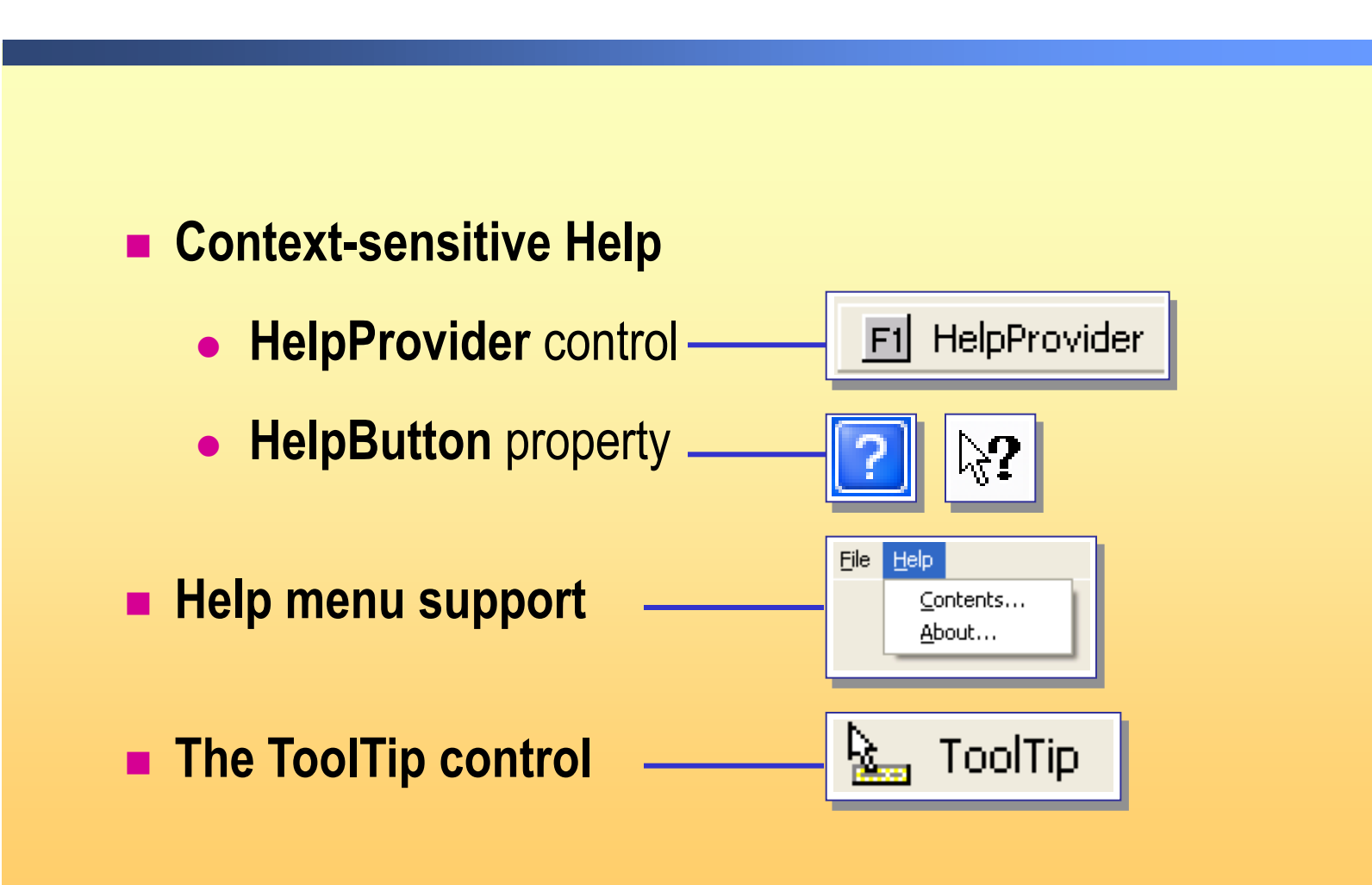

#### **How to Add Context-Sensitive Help for Forms and Controls**

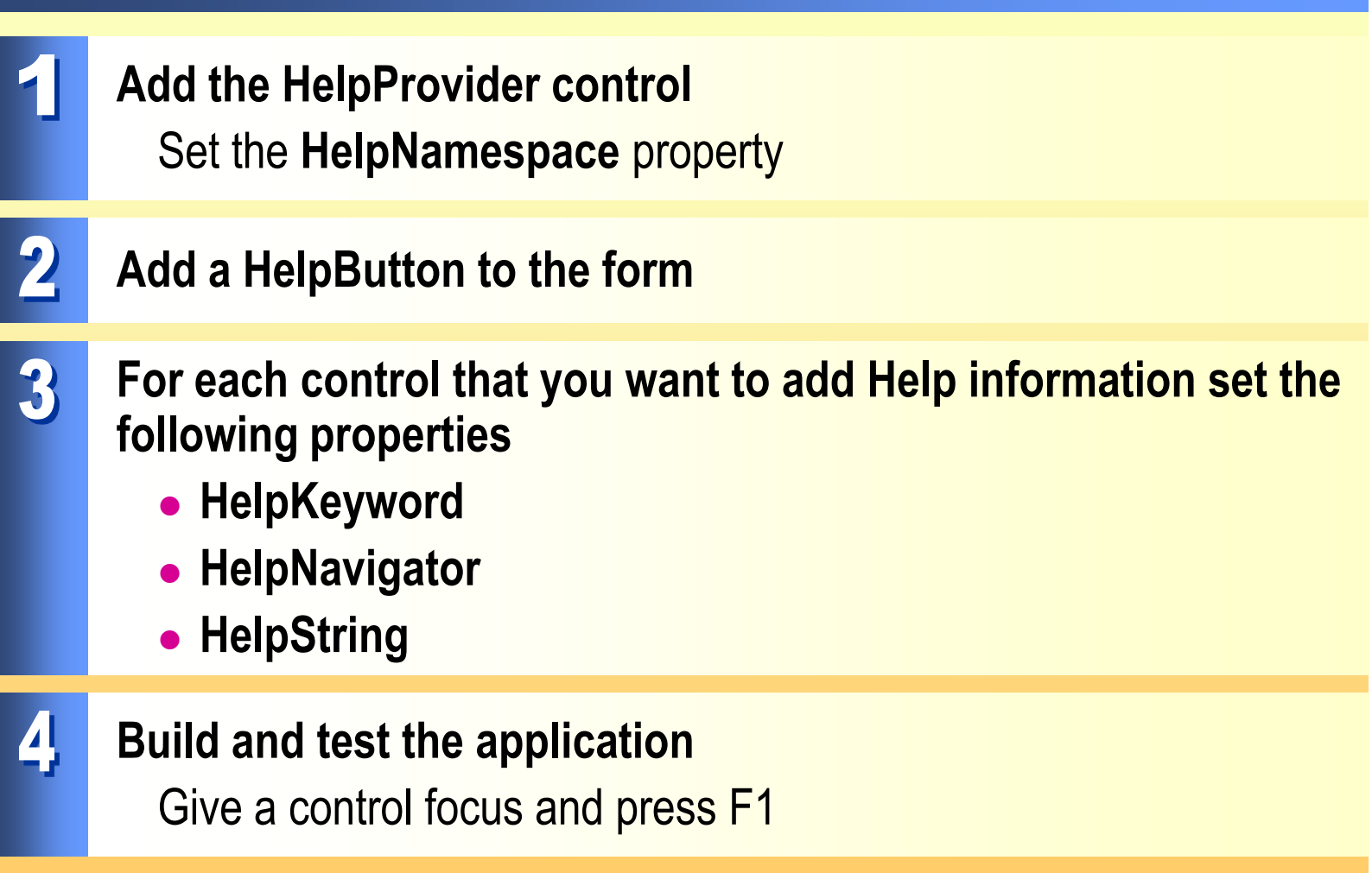

# **How to Link Help Topics to a Menu**

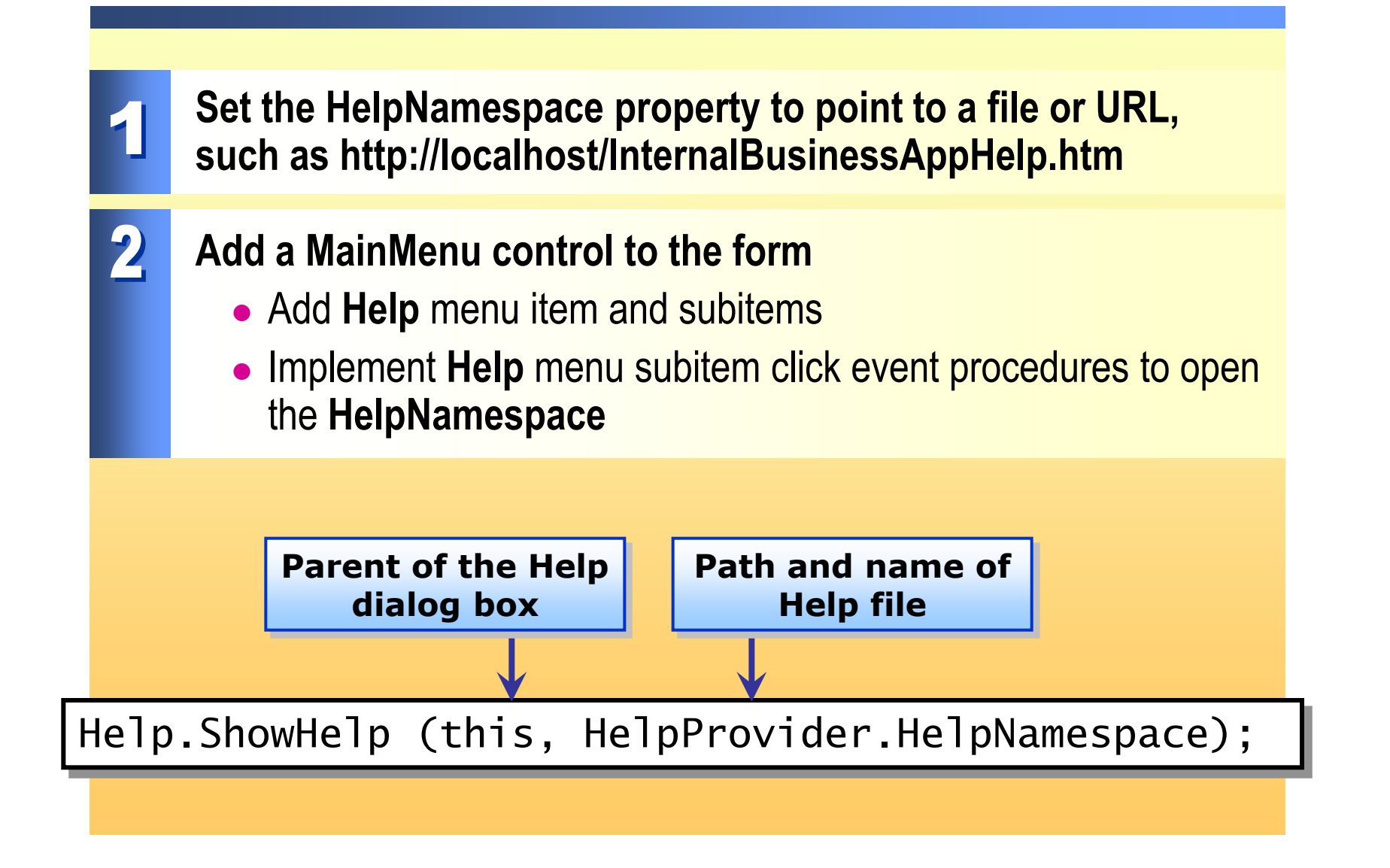

# **How to Display Help with the ToolTip Control**

Ready

Help

日田 100 按架界 | 吴茱 10\* ◆

This is Form1

两隔旧

圓  $\mathscr{G}$ G  $\rightarrow$ ÷

 $\ddot{\cdot}$ 

 $4 \times$ 

 $4 \times$ 

▼

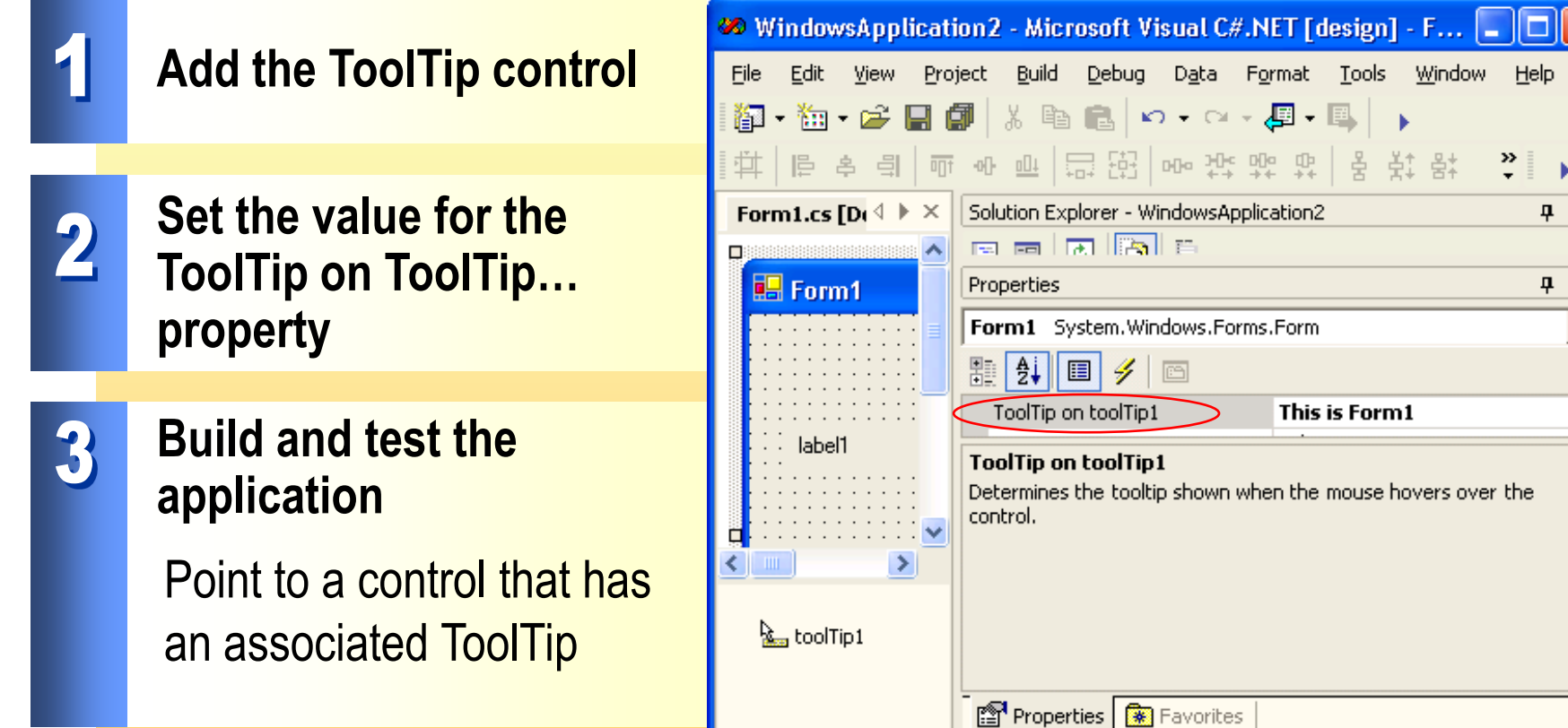

# **Practice: Adding Help to an Application**

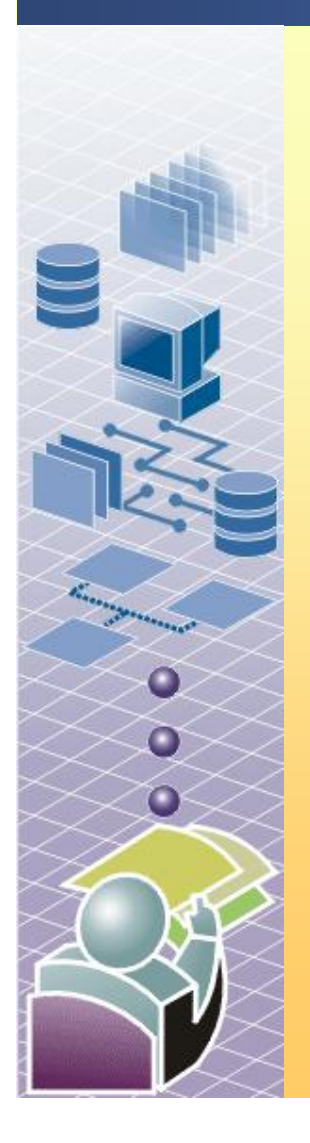

#### **In this practice, you will**

- Add context-sensitive Help to an application
- Link a Help file to context-sensitive Help
- Link a Help file to a **Help** menu item

#### **Begin reviewing the objectives for 15 min this practice activity**

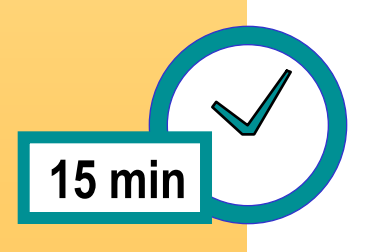

#### **Lesson: Localizing an Application**

- **Globalization**
- **Localization** 
	- Culture
	- Region

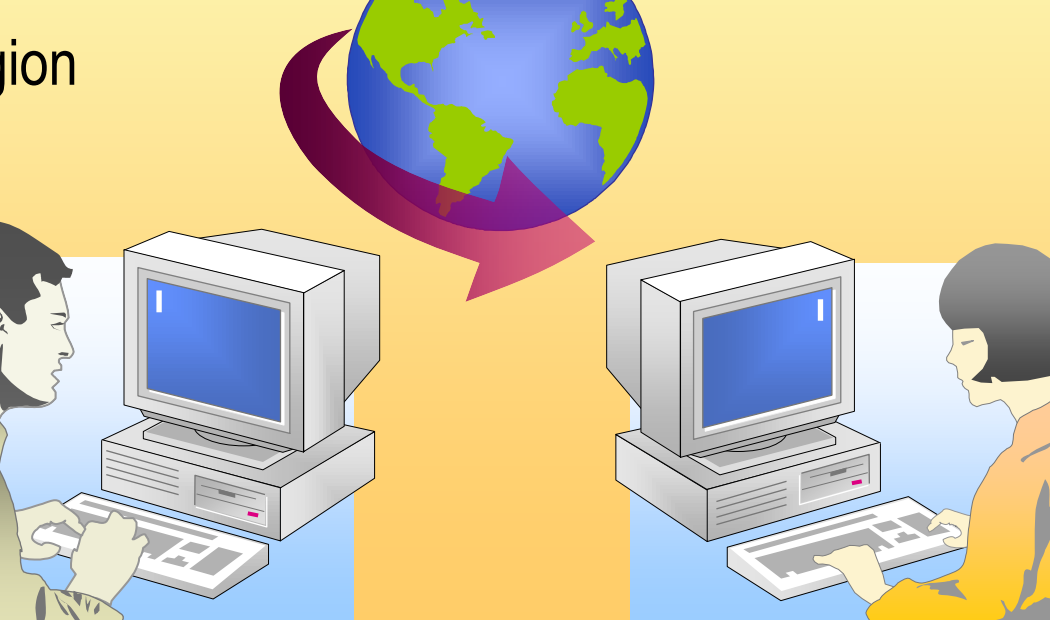

### **Localization in the .NET Framework**

- **Localizing the user interface elements**
- **Localizing other resources** 
	- **Strings**
	- Bitmaps
	- Other objects, such as audio files

### **How to Set Localization Properties**

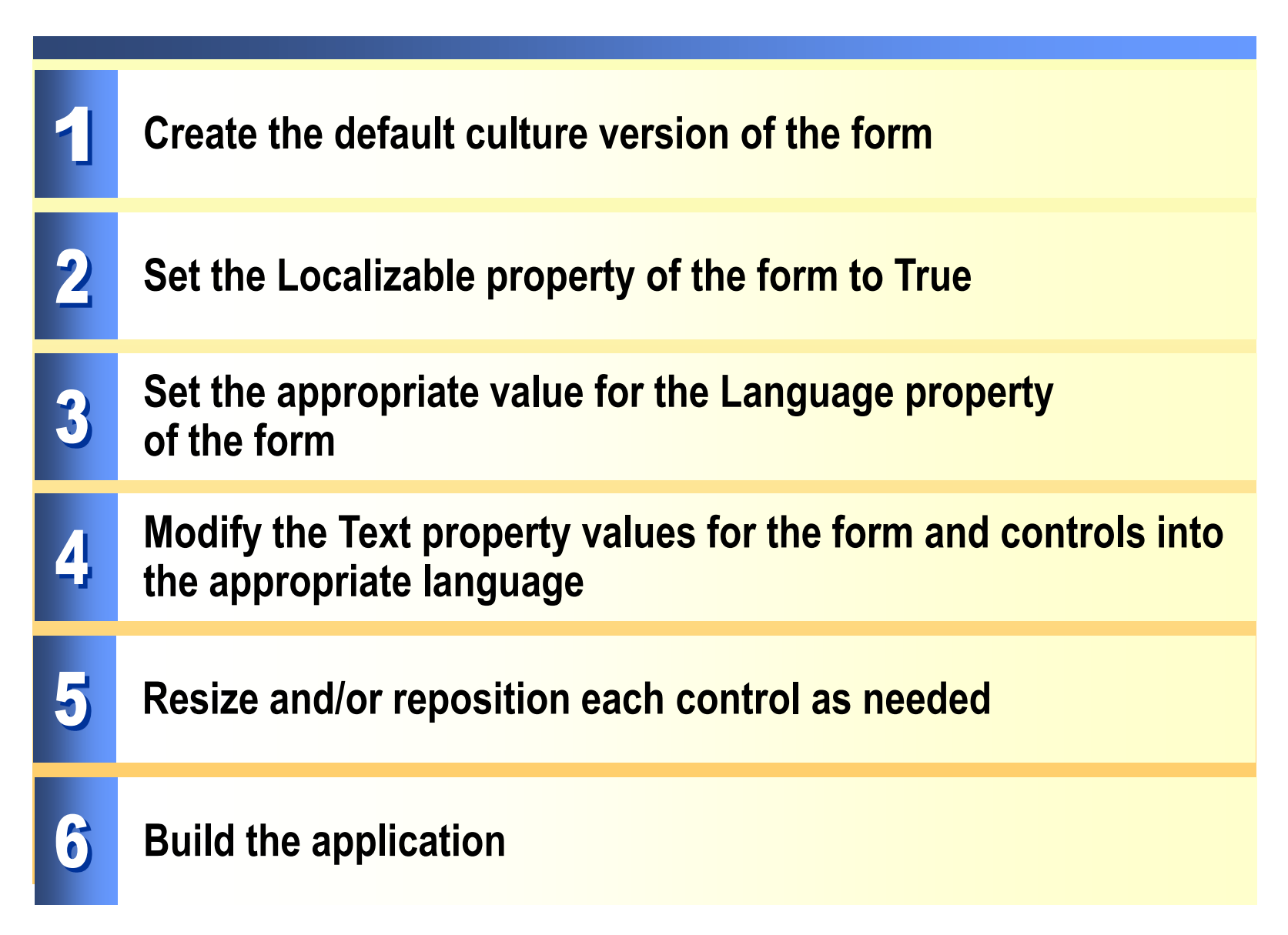

### **How to Create Localized Resource Files**

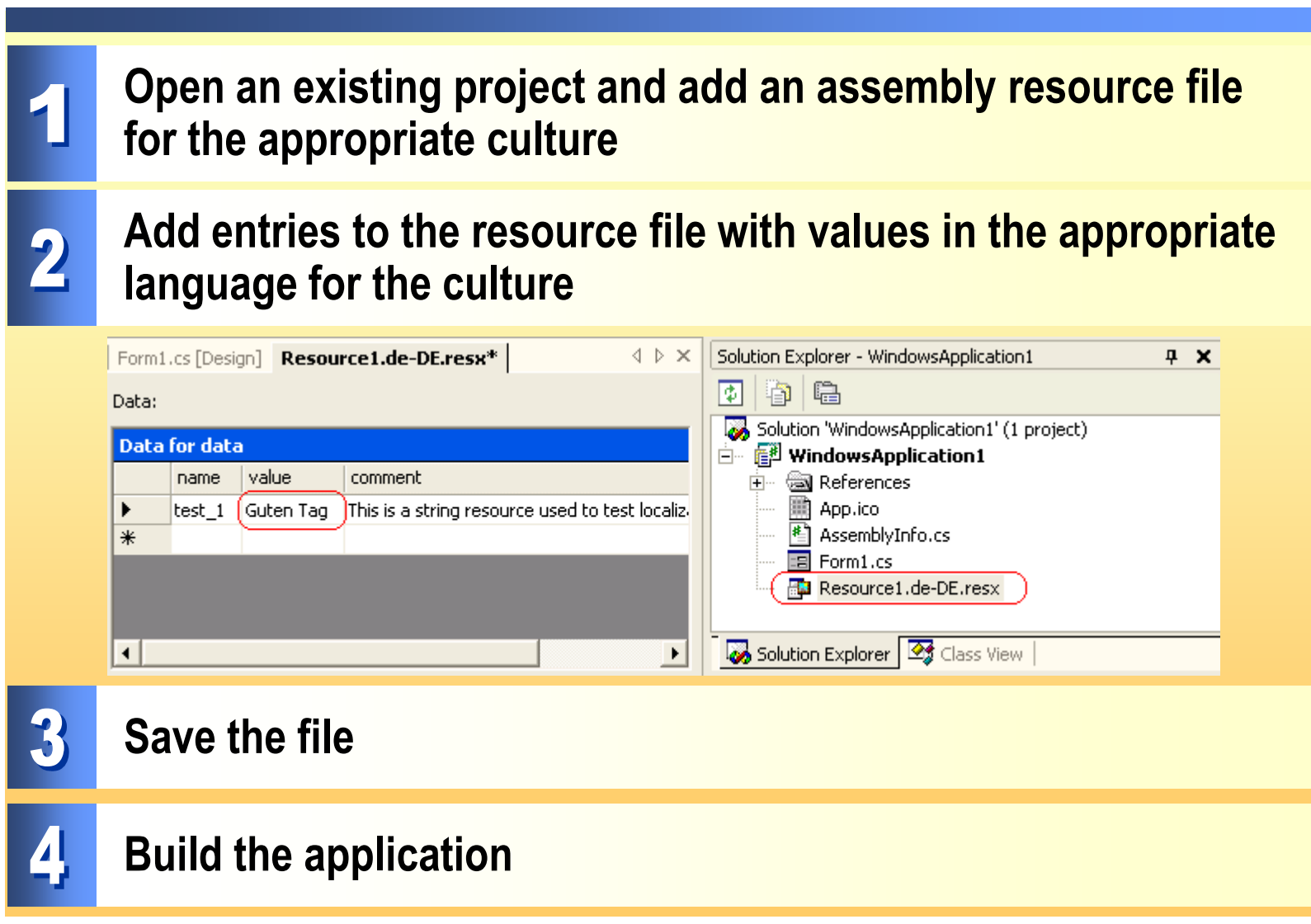

### **How to Change the Locale**

#### **The user can change the regional and language options from Control Panel**

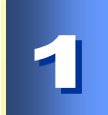

**Add code to an application to programmatically set the culture and UICulture for an application to the new value**

using System.Globalization; using System.Resources; using System.Threading;

…  $Thread$ . CurrentThread. CurrentUICulture = Thread.CurrentThread.CurrentCulture;

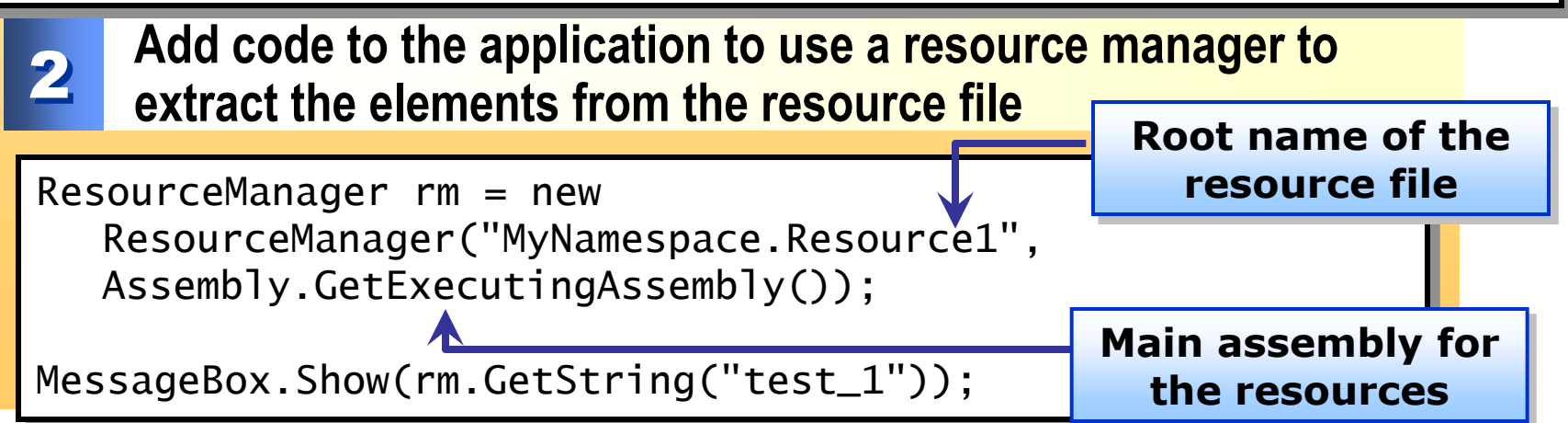

# **Practice: Localizing an Application**

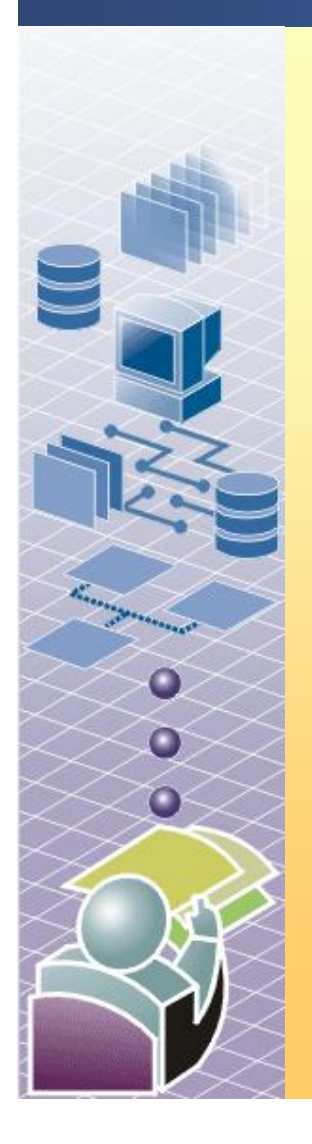

#### **In this practice, you will**

- Localize the user interface of an application
- Add localized string resources to an application

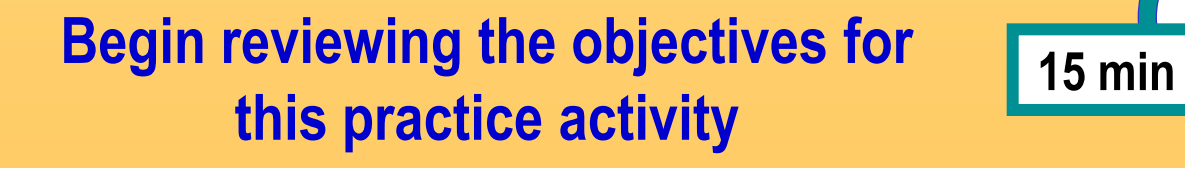

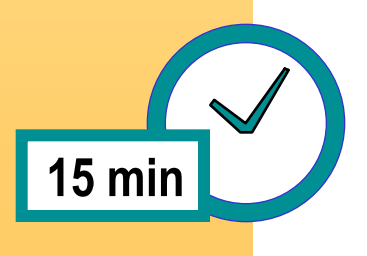